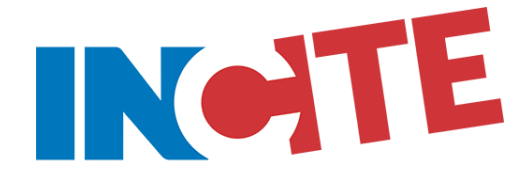

# Guía de Acceso y Administración de Usuario

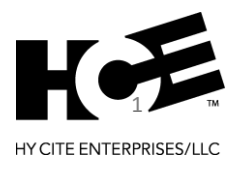

#### **INFORMACION IMPORTANTE**

El acceso a INCITE, la solución CRM personalizada de Hy Cite desarrollada por Salesforce, requiere una cuenta de DocuCite.

Para configurar su cuenta en DocuCite, sino tiene una, usted deberá utilizar el sitio web antiguo (actual) del distribuidor. Una vez que su cuenta DocuCite es creada, todas las actividades relacionadas a INCITE (acceso, configuración y mantenimiento de usuario, etc.), se realizarán a través del nuevo sitio web del Distribuidor.

Este documento brinda instrucciones paso a paso de cómo acceder a INCITE, y como administrar los accesos en INCITE para sus vendedores o telemarketers.

*Enlaces de Referencia:*

- Nuevo Sitio Web del Distribuidor
- Antiguo (Actual) Sitio Web del Distribuidor

# Resumen General

## **Una Cuenta Única para INCITE, DocuCite y el Sitio Web del Distribuidor**

Los Distribuidores y vendedores ahora disfrutarán una única cuenta que les dará acceso a DocuCite, el nuevo Sitio Web del Distribuidor / Vendedor y a INCITE.

Un conjunto de credenciales, además de un marco de seguridad de vanguardia, le dará acceso a todas las ultimas herramientas tecnológicas de Hy Cite Enterprises, LLC.

INCITE, el CRM personalizado de Hy Cite desarrollado por Salesforce, es una aplicación robusta que le ayuda a administrar de manera más efectiva su negocio e incrementar sus ventas. INCITE permite a los Distribuidores, vendedores y telemarketer trabajar juntos dentro de un ambiente integrado para trabajar los prospectos y reclutas, agendar demostraciones de cocina, administrar el programa de regalo 4 en 14 y proporcionar un nivel incomparable de servicio al cliente para los clientes actuales y potenciales.

#### **¿Como Ingresar a INCITE?**

A continuación, encontrará las instrucciones paso a paso de cómo crear una cuenta para Distribuidores, Vendedores, Telemarketers y como ingresar a INCITE.

- Acceso del Distribuidor
- Acceso del Vendedor
- Acceso del Telemarketer

# Acceso del Distribuidor

#### **¿Tiene una Cuenta de DocuCite?**

Si ya tiene una cuenta de DocuCite, continúe con la siguiente sección titulada "Iniciar Sesión en INCITE". Si no tiene una cuenta DocuCite, por favor siga las instrucciones paso a paso de la guía Configuración de Cuenta al Distribuidor en DocuCite, a continuación, y proceda con la siguiente sección.

• Configuración de Cuenta al Distribuidor en DocuCite: Guía de Inicio Rápido

**NOTA:** La configuración de la cuenta de DocuCite para Distribuidores, como se describe en el enlace anterior 'Configuración de Cuenta al Distribuidor en DocuCite: Guía de Inicio Rápido', se realiza en el *antiguo (actual) sitio web del Distribuidor.* Una vez que su cuenta es creada, utilícela para iniciar sesión en el nuevo sitio web del Distribuidor para acceder a INCITE.

#### **Iniciar Sesión en INCITE**

#### **Paso 1: Inicie sesión en el Nuevo Sitio Web del Distribuidor**

Inicie sesión en el nuevo Sitio Web del Distribuidor con su cuenta de DocuCite https://distributors.hycite.com.

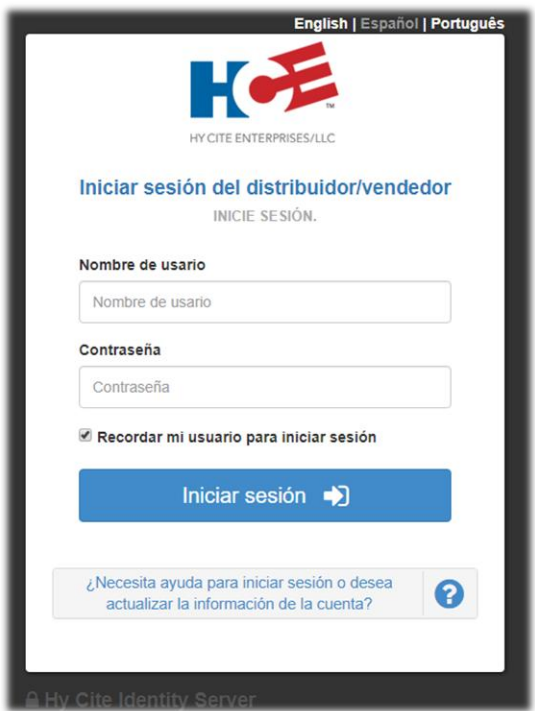

# **Paso 2: Expanda el Menú 'INCITE' y haga Clic en 'Iniciar Sesión'**

Después de iniciar sesión podrá ver el menú 'INCITE'. Expanda el menú y haga clic en la opción 'Iniciar Sesión'.

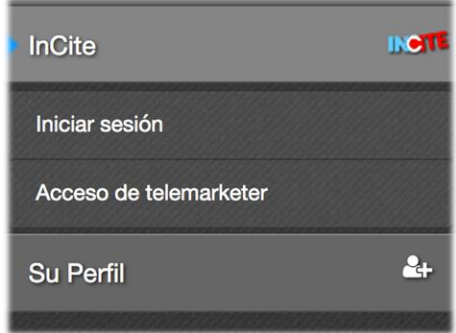

#### **Paso 3: Firme Electrónicamente el Acuerdo de licencia de INCITE**

Antes de obtener el acceso a INCITE, deberá firmar (electrónicamente) el Acuerdo de Licencia de Usuario Final (EULA) de INCITE. La primera vez que inicie sesión, se le presentará la siguiente pantalla y se enviará un correo electrónico, con un enlace al acuerdo electrónico a su dirección de correo electrónico en el archivo (que se mostrará en el mensaje). Una vez que firme el acuerdo electrónico, su acceso a INCITE se otorgará automáticamente.

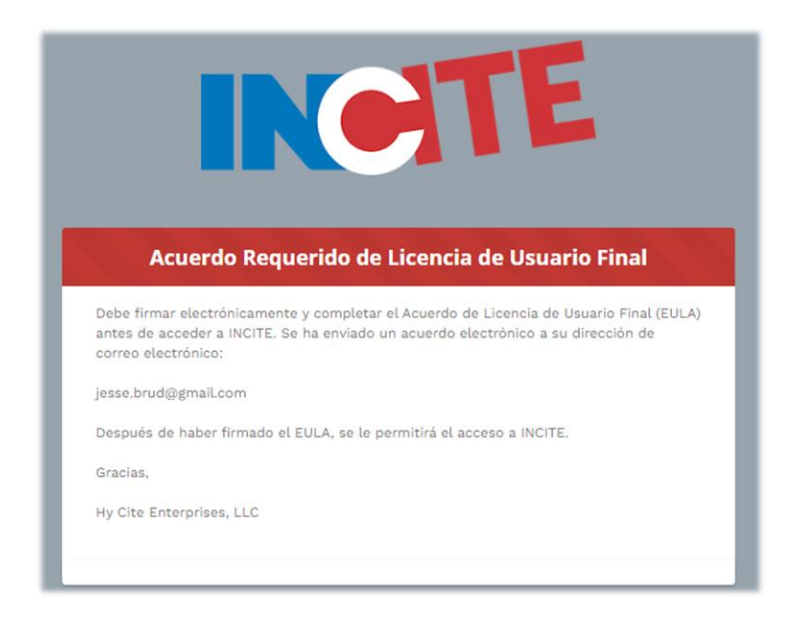

**NOTA:** Usuarios en México, Argentina, Brasil, Perú, Colombia, Ecuador, Las Filipinas y República Dominicana, también deberán presentar el acuerdo completado con "Firma Original, dentro de los 60 días, de lo contrario su acceso a INCITE se desactivará.

#### **Paso 4: Ingrese a la Solución CRM INCITE**

Después de haber firmado el acuerdo electrónico EULA de INCITE, la próxima vez que haga clic en la opción "Iniciar Sesión" en el menú INCITE del Nuevo Sitio Web del Distribuidor, lo dirigirá directamente dentro de la solución CRM INCITE. Con un inicio de sesión único, no necesitará iniciar sesión en INCITE, las credenciales que usa en el Sitio Web del Distribuidor lo transferirán directamente a INCITE.

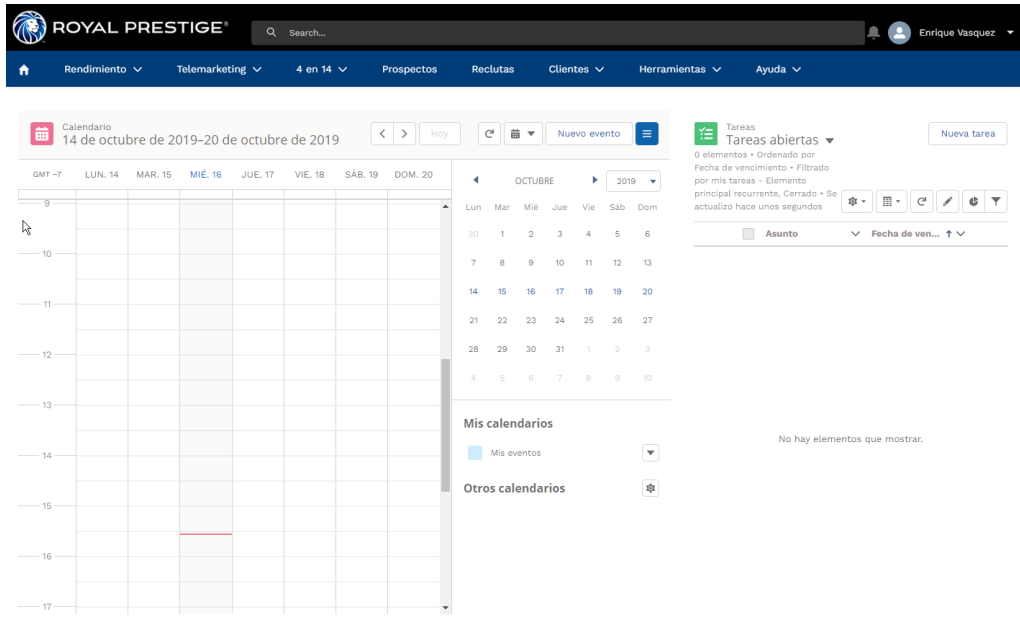

**NOTA:** Distribuidores y vendedores accederán a INICITE a través de un inicio de sesión único en el Sitio Web del Distribuidor. Los Telemarketers, no utilizarán el Sitio Web del Distribuidor, accederán a INCITE configurando su nombre de usuario y contraseña e iniciando sesión directamente en https://hycite.force.com/partnercommunity

Leer más en la sección titulada "Acceso del Telemarketer".

## **Paso 5: Utilice Capacitación INCITE**

Después de iniciar sesión en INCITE, puede acceder a la opción 'Capacitación INCITE' desde el menú 'Ayuda'. Contiene información valiosa de capacitación para ayudarlo a usted y a su equipo a aprovechar al máximo esta poderosa solución.

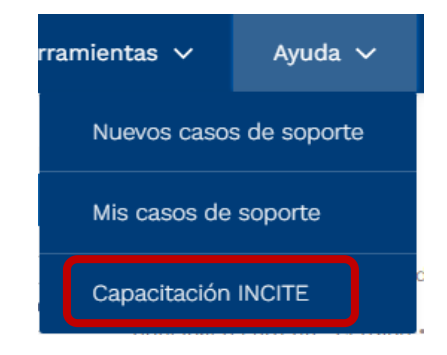

# Acceso del Vendedor

#### **¿Su Vendedor tiene una cuenta de DocuCite?**

Si su vendedor ya tiene una cuenta de DocuCite, continúe con la siguiente sección titulada "Iniciar Sesión en INCITE". Si su vendedor no tiene una cuenta de DocuCite, por favor siga a continuación las siguientes instrucciones paso a paso.

# **Paso 1: Como un Distribuidor, Inicie Sesión en el Nuevo Sitio Web del Distribuidor**

Inicie sesión en el Nuevo Sitio Web del Distribuidor, con sus credenciales de DocuCite, en https://distributors.hycite.com.

# **Paso 2: Expanda el Menú Mi Perfil y haga clic en 'Acceso de Vendedor'**

En la página 'Acceso del Vendedor' haga clic en el botón Agregar Nuevo Usuario.

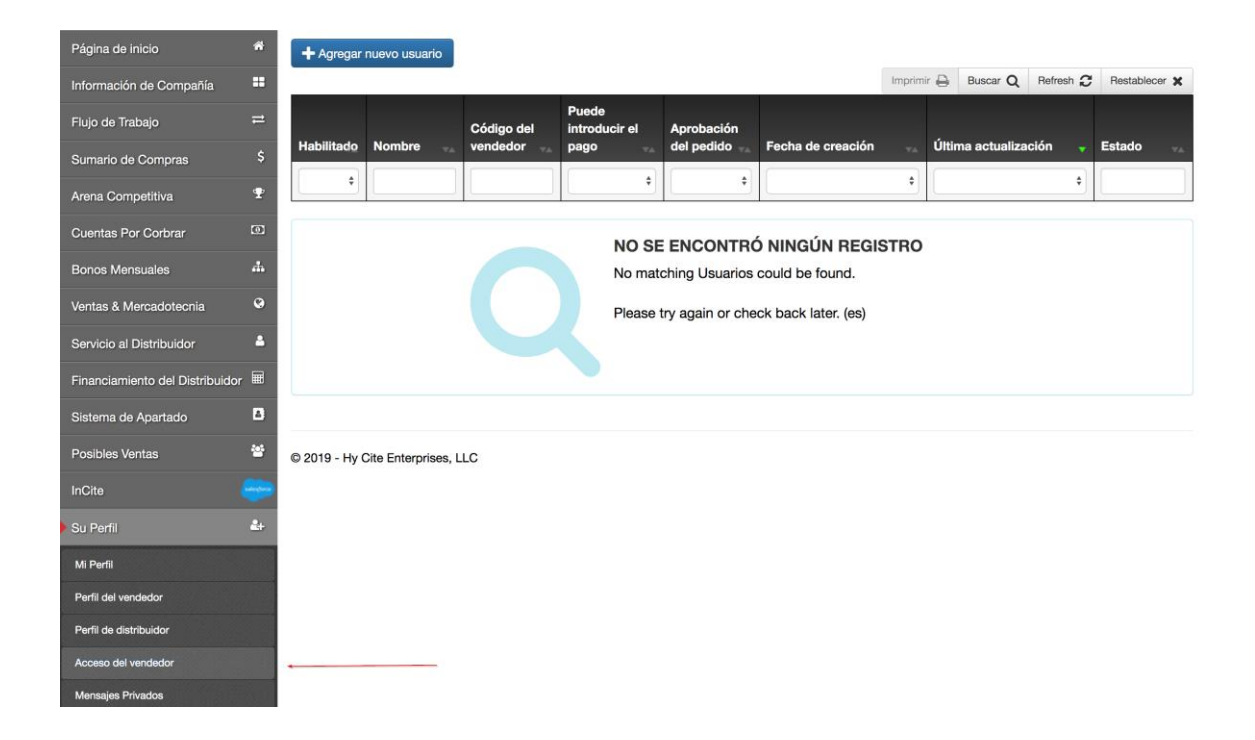

#### **Paso 3: Busque el Vendedor**

Busque el vendedor cuya cuenta de DocuCite desea crear, ingresando cualquiera de los criterios de búsqueda en los encabezados y presione Enter. Haga clic en el registro para abrir la pantalla del 'Nuevo Usuario':

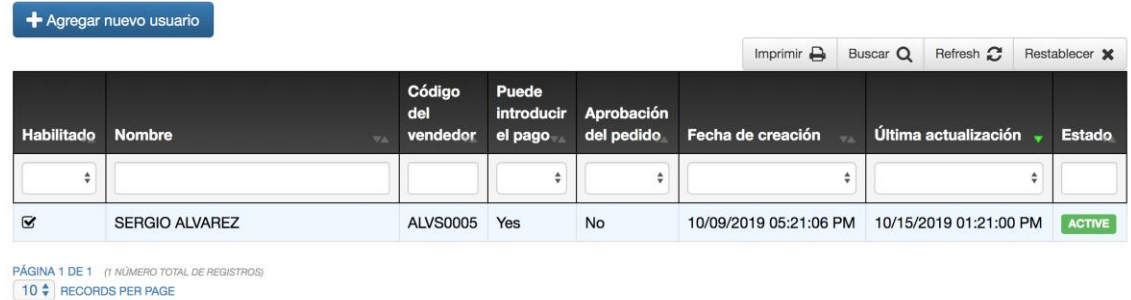

#### **Paso 4: Complete el Formulario 'Nuevo Usuario' y haga Clic en Guardar**

En el nuevo formulario 'Nuevo Usuario', ingrese el correo electrónico del vendedor. Asegúrese que el acceso al nuevo Sitio Web del Distribuidor este habilitado y que la casilla 'Puede iniciar sesión en INCITE' este seleccionada. Haga clic en Guardar.

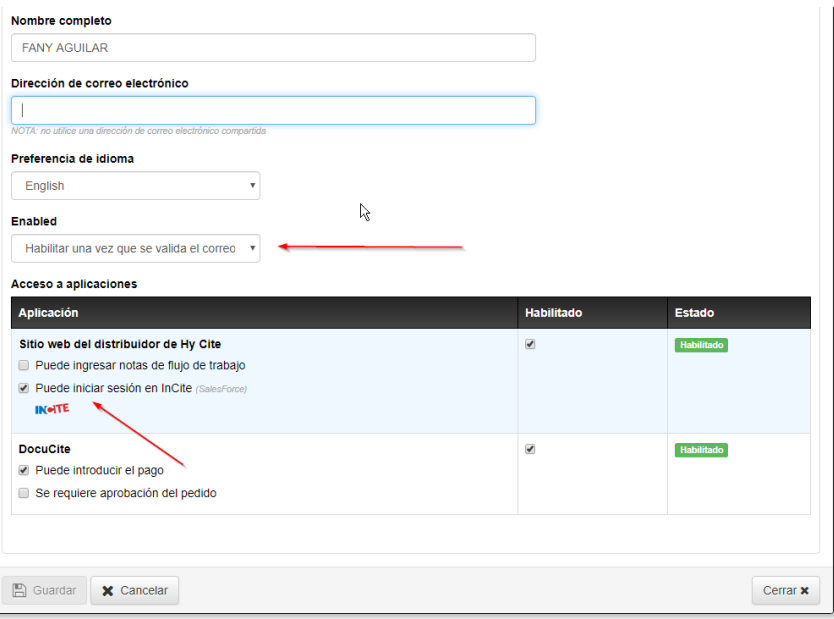

**NOTA:** La dirección de correo electrónico del vendedor debe ser única, y no puede estar asociada con cualquier otra cuenta de DocuCite.

# **Paso 5: Haga que su Vendedor Verifique su Dirección de Correo Electrónico.**

Se enviará un correo electrónico de 'Configuración de la Cuenta de Identidad de Hy Cite' a la dirección de correo electrónico ingresada en el formulario 'Nuevo Usuario'. En el correo electrónico estará un enlace para 'Completar la Configuración de la Cuenta'. Cuando el vendedor hace clic en este enlace esto lo llevará a la página web 'Verificar la Dirección de Correo Electrónico'. Ellos deberán ingresar su nombre y su código de venta de Hy Cite de 8 caracteres y hacer clic en el botón 'Verificar'.

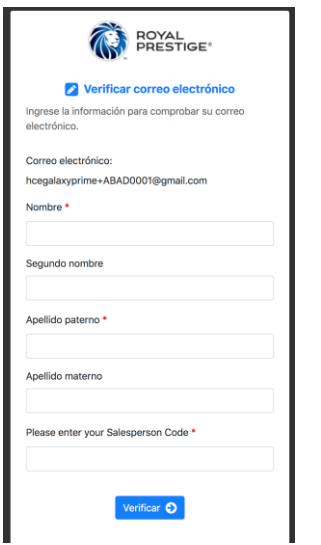

## **Paso 6: Haga que su Vendedor Complete su Cuenta de DocuCite**

Luego su vendedor establecerá su contraseña de DocuCite y completará el proceso de configuración de la cuenta de DocuCite. Ahora están listos para ingresar al Sitio Web del Distribuidor y a INCITE.

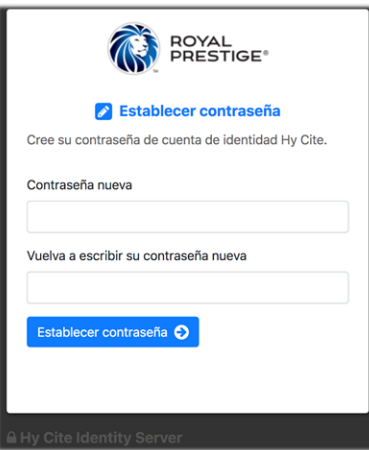

**NOTA:** Ahora su vendedor está listo para continuar con la siguiente sección titulada "Inicie Sesión en INCITE"

# **Inicie Sesion en INCITE**

El vendedor debe seguir las siguientes instrucciones a continuación paso a paso.

## **Paso 1: Inicie Sesión en el Nuevo Sitio Web del Distribuidor**

Haga que su vendedor inicie sesión en el nuevo sitio web del Distribuidor con su cuenta de DocuCite en https://distributors.hycite.com :

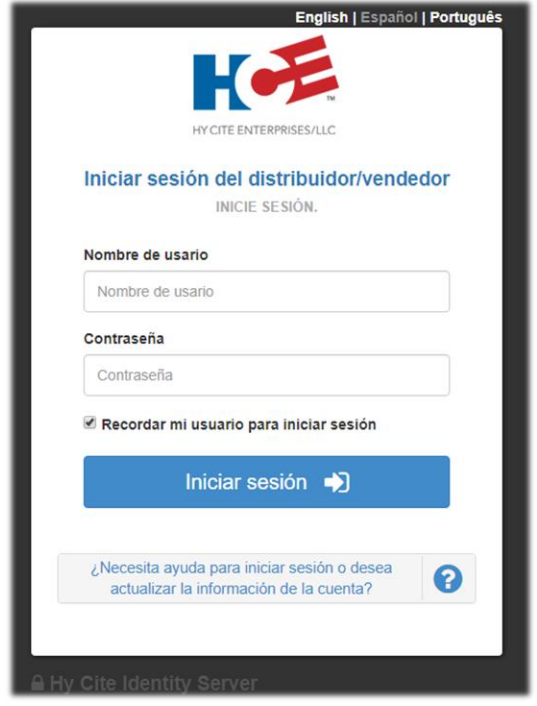

# **Paso 2: Expanda el Menú 'INCITE' y haga Clic en "Iniciar Sesión"**

Después de iniciar sesión verán el menú INCITE. Expanda el menú y haga clic en la opción 'Iniciar Sesión':

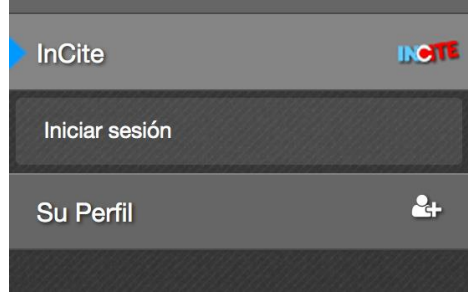

## **Paso 3: Firme Electrónicamente el Acuerdo de Licencia de INCITE**

Antes de obtener el acceso a INCITE, usted (Distribuidor) y su vendedor deberán firmar (electrónicamente) el Acuerdo de Licencia de Usuario Final (EULA) de vendedor en INCITE. A su vendedor se le presentará la pantalla a continuación y se enviará un correo electrónico con un enlace al acuerdo electrónico, a cada una de las direcciones de correo electrónico en el archivo (que se mostrará en el mensaje). Una vez que su vendedor firme el acuerdo electrónico, su acceso a INCITE se otorgará automáticamente.

Tendrá 30 días para firmar el acuerdo como su distribuidor. Sino completa el acuerdo dentro de los 60 días, se desactivará el acceso a INCITE a su vendedor.

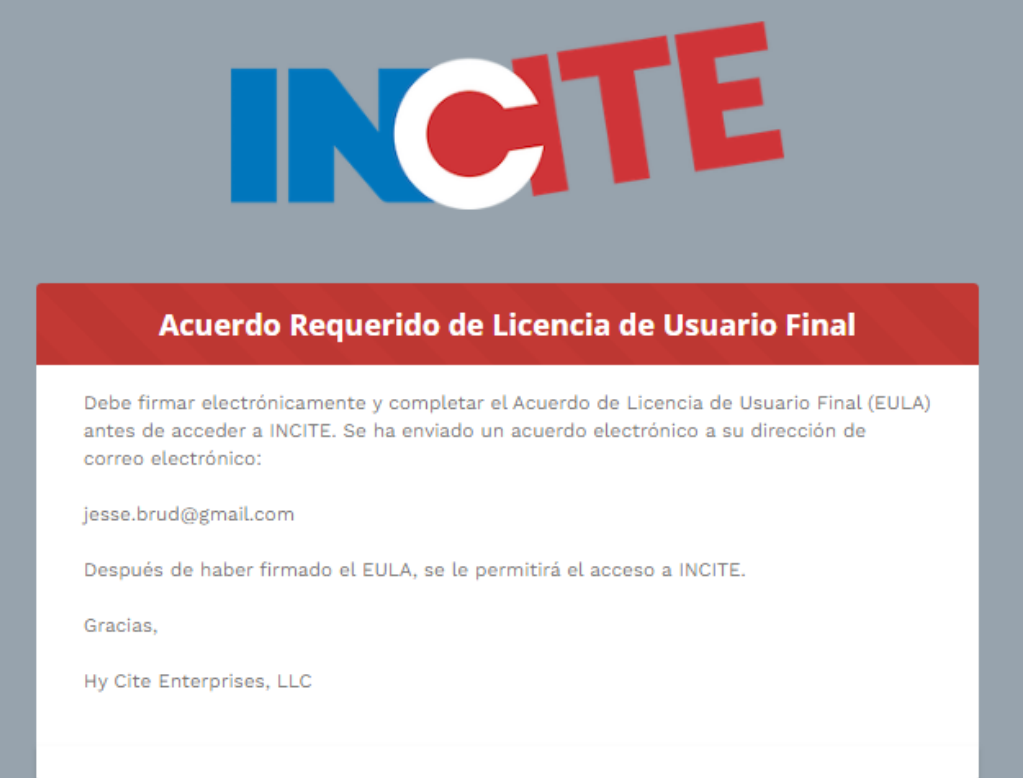

#### **Paso 4: Ingresar a la Solución CRM INCITE**

Después que su vendedor haya firmado el acuerdo electrónico EULA de INCITE, la próxima vez que haga clic en la opción "Iniciar Sesión" en el menú INCITE del Nuevo Sitio Web del Distribuidor, lo dirigirá directamente dentro de la solución CRM INCITE. Con un inicio de sesión único, no necesitará iniciar sesión en INCITE, las credenciales que usa en el Sitio Web del Distribuidor lo transferirán directamente a INCITE.

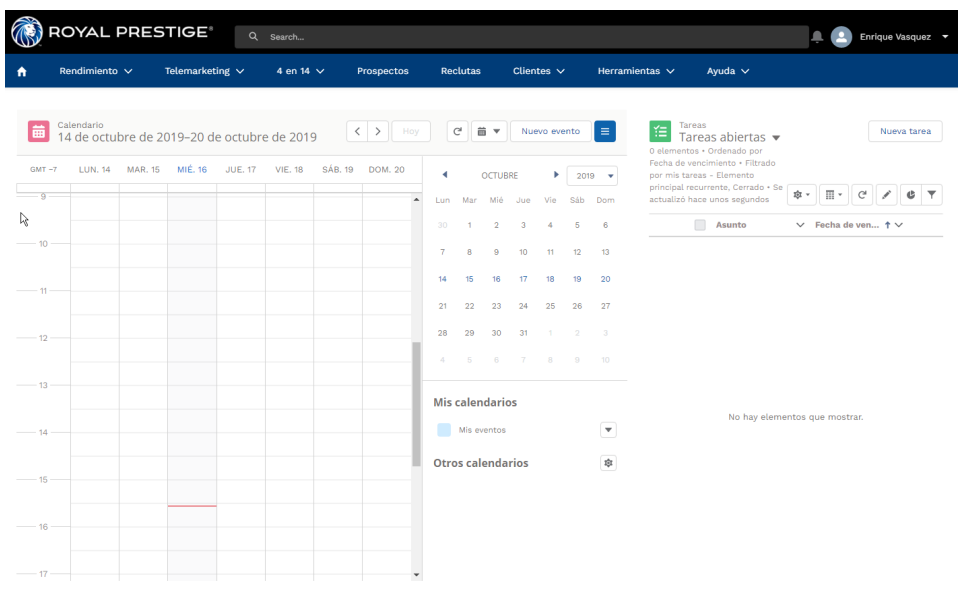

**NOTA:** Distribuidores y vendedores accederán a INICITE a través de un inicio de sesión único en el Sitio Web del Distribuidor. Los Telemarketers, no utilizarán el Sitio Web del Distribuidor, accederán a INCITE configurando su nombre de usuario y contraseña e iniciando sesión directamente en https://hycite.force.com/partnercommunity

Leer más en la sección titulada "Acceso del Telemarketer".

#### **Paso 5: Utilice Capacitación INCITE**

Después de iniciar sesión en INCITE, puede acceder a la opción 'Capacitación INCITE' desde el menú 'Ayuda'. Contiene información valiosa de capacitación para ayudar a su vendedor a aprovechar al máximo esta poderosa solución.

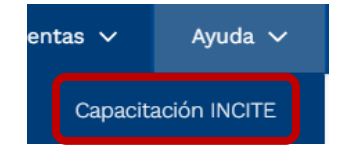

# **REVOCAR EL ACCESO A UN VENDEDOR EN INCITE**

Si un vendedor abandona su distribución, o si desea revocar su acceso en INCITE por cualquier motivo, la página 'Acceso del Vendedor', también se puede utilizar para este propósito.

En la pantalla 'Acceso del Vendedor' seleccione el vendedor a quien desea revocar el acceso. En la pantalla 'Detalles del Vendedor' haga clic en 'Editar'. Deseleccione la casilla 'Puede iniciar sesión en InCite' y haga clic en Guardar.

Esto revocará su acceso en 'INCITE' inmediatamente.

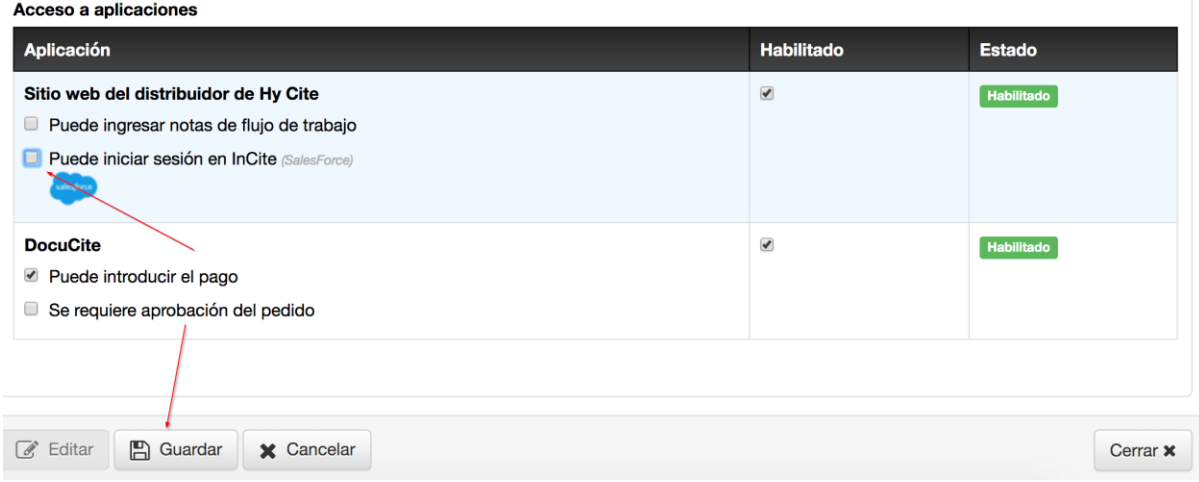

# Acceso del Telemarketer

Debido a que los telemarketers no utilizarán el nuevo Sitio Web del Distribuidor, ellos no necesitarán una cuenta en DocuCite, su configuración es ligeramente diferente.

Siga a continuación las siguientes instrucciones paso a paso, para darle acceso a INCITE a un telemarketer de su Distribución.

#### **Paso 1: Inicie sesión en el Nuevo Sitio Web del Distribuidor**

Inicie sesión en el nuevo Sitio Web del Distribuidor con sus credenciales de cuenta de DocuCite, en https://distributors.hycite.com.

# **Paso 2: Expanda el Menú 'INCITE' y haga Clic en 'Acceso del Telemarketer'**

Después de iniciar sesión podrá ver el menú 'INCITE'. Expanda el menú y haga clic en la opción 'Acceso del Telemarketer'

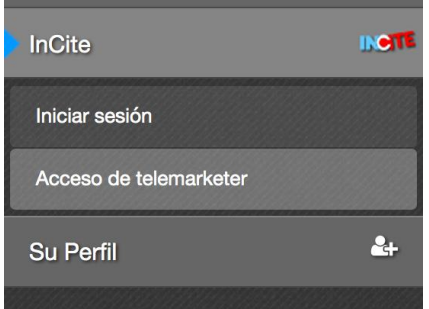

#### **Paso 3: Haga clic en 'Agregar Nuevo Telemarketer'**

En la página 'Acceso del Telemarketer' haga clic en el botón 'Agregar Nuevo Telemarketer'

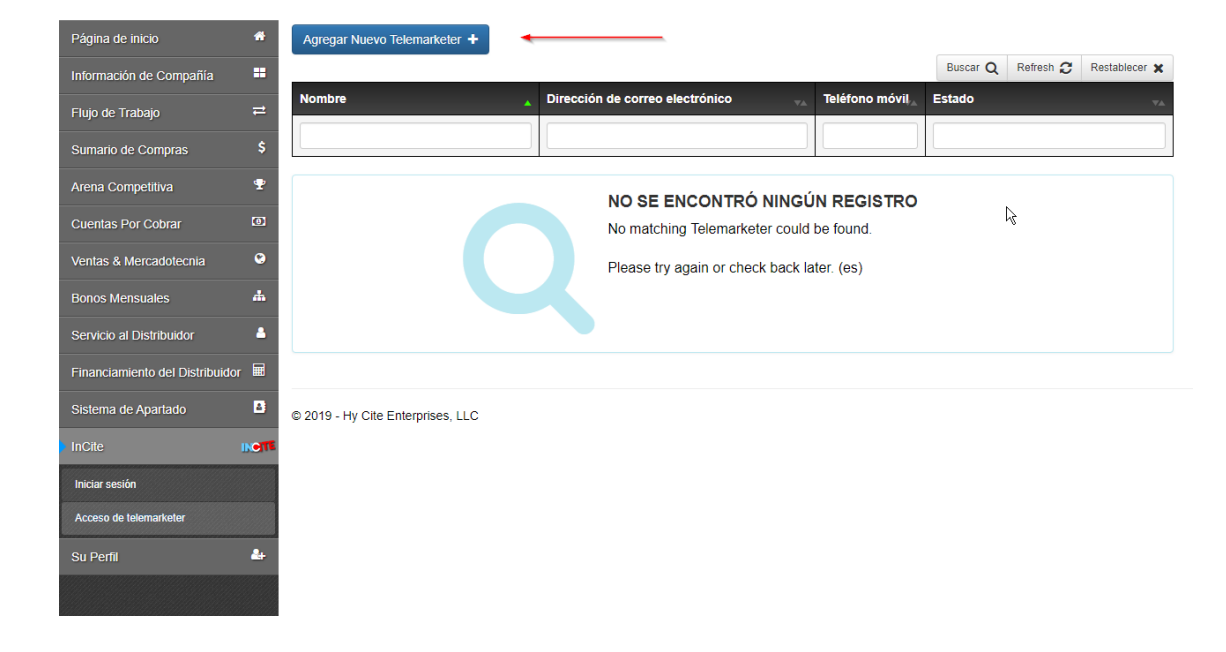

# **Paso 4: Complete el Formulario 'Ingreso de Telemarketer' y haga clic en 'Guardar'**

En el formulario 'Ingreso de Telemarketer', complete todos los campos incluyendo el correo electrónico del Telemarketer. Asegúrese que la opción 'Habilitado' este configurada en 'Habilitar una vez que el correo electrónico es validado. Haga clic en 'Guardar'.

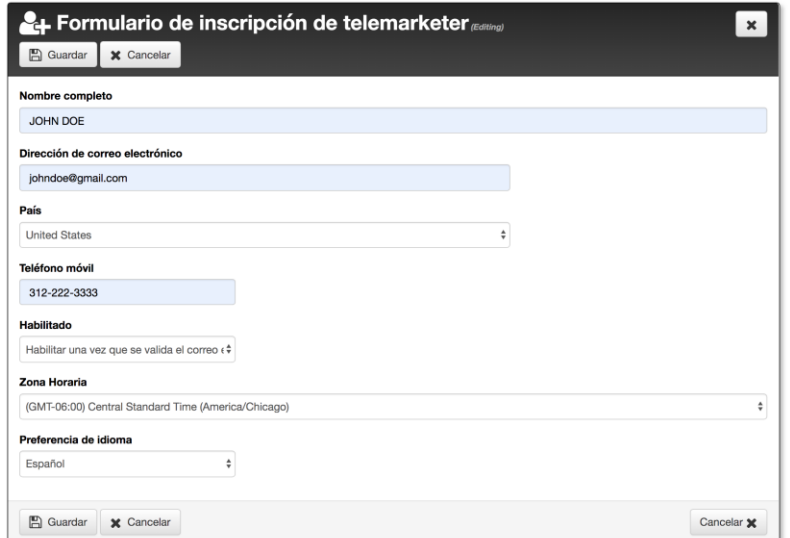

# **Paso 5: Haga que Su Telemarketer Verifique Su Dirección de Correo Electrónico**

Se enviará un correo electrónico de 'Verificación de correo electrónico del Telemarketer en INCITE' a la dirección que ingresó en el formulario 'Ingreso del Telemarketer'. En el correo electrónico estará un enlace para verificar la dirección de correo electrónico. El Telemarketer deberá hacer clic en el enlace de verificación.

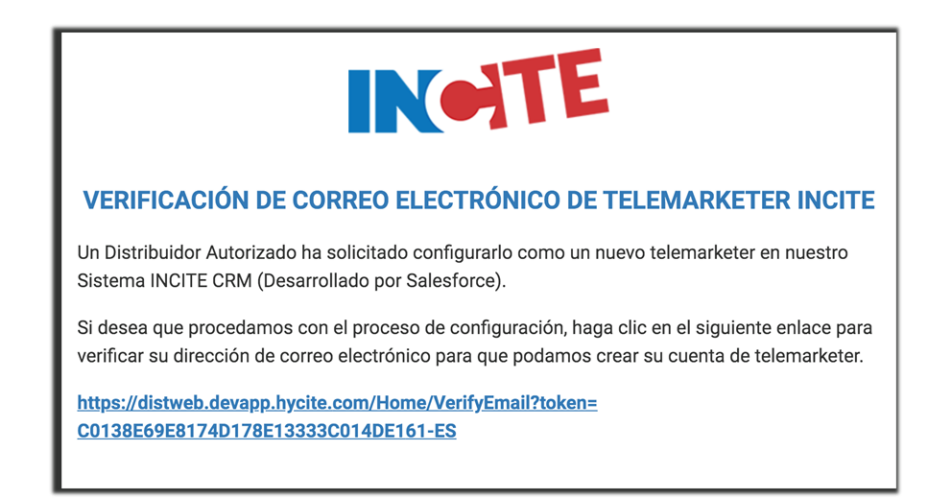

# **Paso 6: Página Web de Verificación de Correo Electrónico & Correo Electrónico de Salesforce**

Después que su telemarketer haga clic en el enlace de verificación de correo electrónico, será dirigido a una página web que indica que su verificación fue exitosa. Poco después recibirá un correo electrónico de Salesforce para ayudarle a completar su cuenta de usuario de Salesforce.

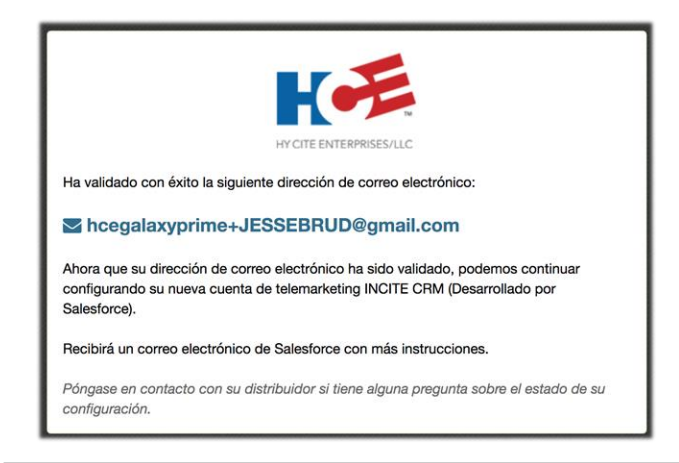

**NOTA:** Ahora su Telemarketer está listo para continuar con la siguiente sección titulada "Inicie Sesión en INCITE

#### **Iniciar Sesion en INCITE**

El telemarketer debe seguir las siguientes instrucciones paso a paso. Debido a que los telemarketers no tendrán una cuenta de DocuCite, no utilizarán el nuevo sitio Web del Distribuidor para ingresar a INCITE. Ellos podrán iniciar sesión directamente en INCITE utilizando el navegador web.

#### **Paso 1: Inicie Sesión Directamente en INCITE**

Haga que su telemarketer inicie sesión directamente en INCITE, con la cuenta de Salesforce que fue previamente creada, en:

https://hycite.force.com/partnercommunity

#### **Paso 2: Firme Electrónicamente el Acuerdo de licencia de INCITE**

Antes de obtener el acceso a INCITE, usted (Distribuidor) y su telemarketer deberán firmar (electrónicamente) el Acuerdo de Licencia de Usuario Final (EULA) de telemarketer en INCITE. A su telemarketer se le presentará la pantalla a continuación y se enviará un correo electrónico con un enlace al acuerdo electrónico, a cada una de las direcciones de correo electrónico en el archivo (que se mostrará en el mensaje). Una vez que su telemarketer firme el acuerdo electrónico, su acceso a INCITE se otorgará automáticamente.

Tendrá 30 días para firmar el acuerdo como su distribuidor. Sino completa el acuerdo dentro de los 60 días, se desactivará el acceso a INCITE a su telemarketer.

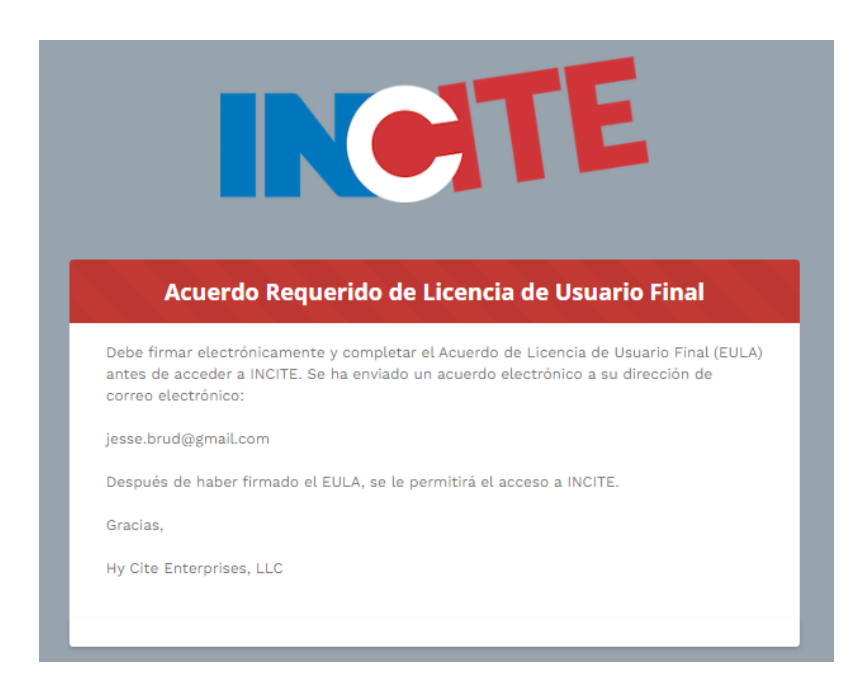

#### **Paso 3: Ingrese a la Solución CRM INCITE**

Después que su telemarketer haya firmado el EULA INCITE, podrá iniciar sesión satisfactoriamente en INCITE, en https://hycite.force.com/partnercommunity.

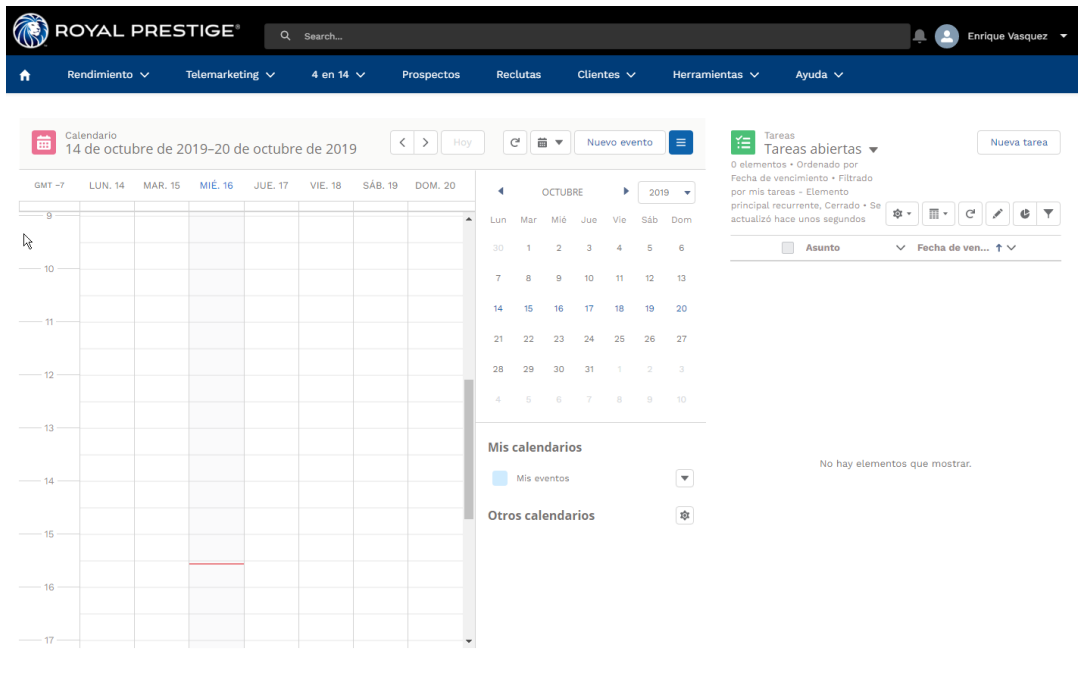

#### **Paso 4: Utilice Capacitación INCITE**

Después de iniciar sesión en INCITE, puede acceder a la opción 'Capacitación INCITE' desde el menú 'Ayuda'. Contiene información valiosa de capacitación para ayudar a su telemarketer a aprovechar al máximo esta poderosa solución.

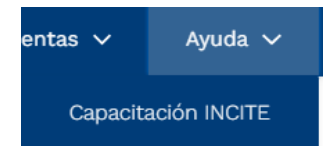

#### **REVOCAR EL ACCESO A UN TELEMARKETER EN INCITE**

Si desea revocar el acceso a INCITE a un telemarketer por cualquier motivo, la página 'Acceso del Telemarketer', también se puede utilizar para este propósito.

En la pantalla 'Acceso del Telemarketer' seleccione el telemarketer a quien desea revocar el acceso. En la pantalla 'Detalles del Telemarketer' haga clic en 'Editar'. Establezca 'Habilitado' en 'No' y haga clic en 'Guardar'.

Esto revocará su acceso en 'INCITE' inmediatamente

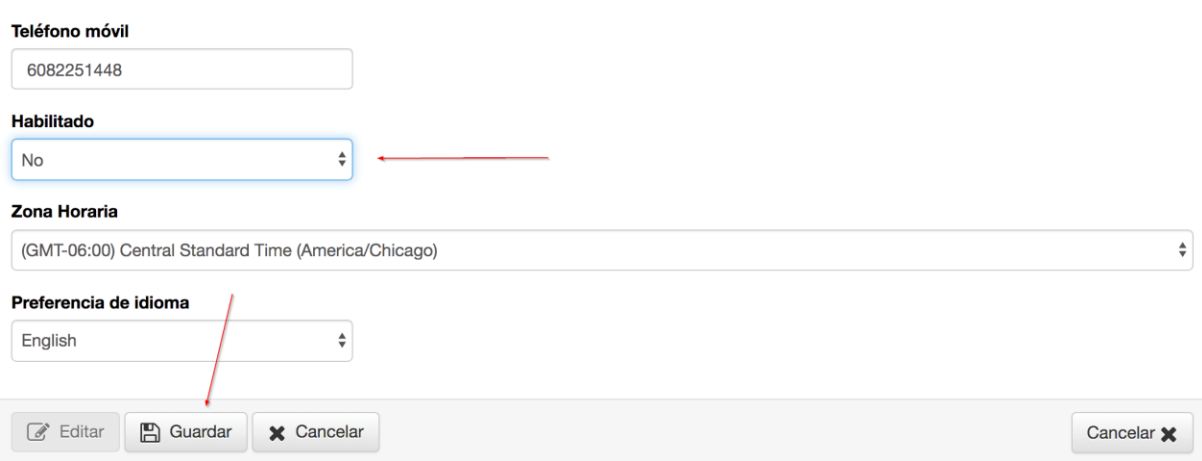

# Preguntas Frecuentes

#### *¿Qué sucede si no puedo encontrar mi correo electrónico de DocuSign EULA?*

La primera vez que intente iniciar sesión en INCITE, se le enviará un Acuerdo Electrónico de Licencia de Usuario Final (EULA). No se le permitirá el acceso a INCITE hasta que este documento este firmado electrónicamente. Si pierde el correo electrónico con el EULA, usted puede tener otro simplemente intentando de nuevo iniciar sesión en INCITE de nuevo.